# **WELFORD CHART NOTES NEWSLETTER**

## **Volume 51, No. 2**  $\rightarrow$  **February, 2017**

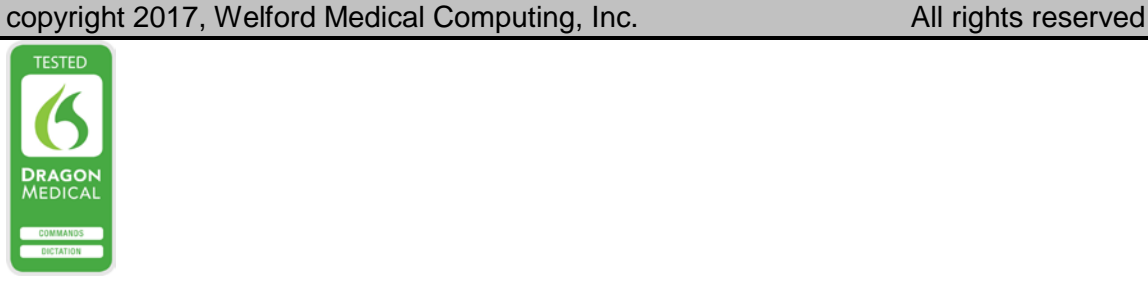

## **BREAST FEEDING ALERTS** *(User's Manual, pgs. 1423-1425)*

Version 6.8 of Welford Chart Notes introduces Breast Feeding Alerts. This feature automatically warns you if a woman who is breast-feeding is placed upon a medication which might be hazardous to the breast-fed baby. You can also look up the breast-feeding warnings for any particular breast-feeding warnings for any medication directly. Let's see this in action.

- 1. In order to see Breast Feeding Alerts, you must specify the level of Alerts that you wish to see automatically. Press System\**Global Feeding Severity.**
- 2. Is generally recommended that each user set this to **Unknown or above,** which warns about all medications except those that are designated as **Safe**. Note that if you don't want to see any of these warnings, you can set this to **No warnings,** but this is not recommended**.**
- 3. Press **OK** to store your setting.

Now let's designate a woman as breast feeding:

- 1. Press Write\Diagnoses.
- 2. Enter the name of the patient, like Kelly Erickson.
- 3. Press **Add**.
- Diagnosis, enter "breast feeding".
- 5. Note that if you tab off this field or attempt to store it and the patient is too old to plausibly breast-feed, the program warns you of this so that you don't add the diagnosis to the wrong patient.
- 6. Press **OK** to store this diagnosis.
- 7. If the patient is currently taking any medications for which there is a Breast Feeding Alert at or above the level of **Breast-Feeding Severity**  that you previously designated above, you will immediately see these warnings.

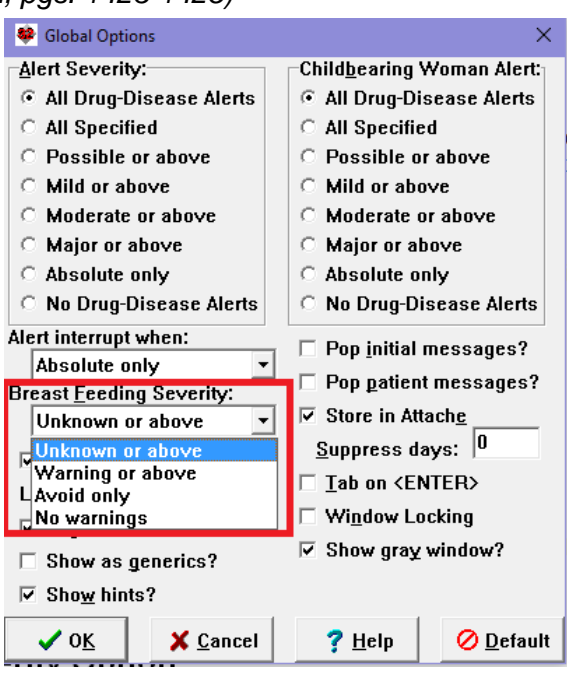

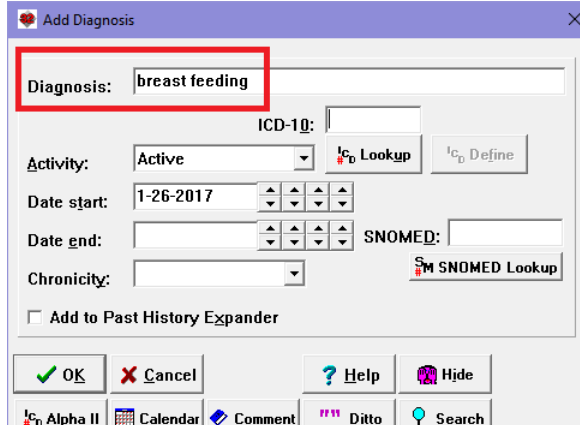

Now let's record that this patient is on a medication which has a Breast Feeding Alert:<br>1. Press Write\Medications\Add.

<sup>22</sup> Breast Feeding Warning

- 1. Press Write\Medications\**Add**.
- 2. For **Drug**, enter "primidone".
- 3. When you tab off the **Drug** field or press **OK**, the program checks for Alerts, including Breast Feeding Alerts. You will see BREAST FEEDING on the Alerts list. Double-click it to read the detailed explanation.
- 4. Press **OK** or **Cancel** to close this Warning Window.

Now, let's see how to look up the alert for specific medication:<br>1. Press

- Libraries\Drug-Disease Alerts\Search.
- 2. For the name of the Drug, enter BREAST FEEDING and press <Tab>.
- 3. You will now see a list of all the medications for which the program has a Breast-Feeding Alert.
- 4. As you start to type in the name of the medication, the list scrolls to that location. Try typing in AMOXICILLIN.
- 5. Double-click the name of the medication or press **Look Up**.
- 6. You can now read the Breast-Feeding Warnings for that particular medication.
- 7. Note that you can filter this list<br>by checking only certain checking choices in the **Severity** box. For

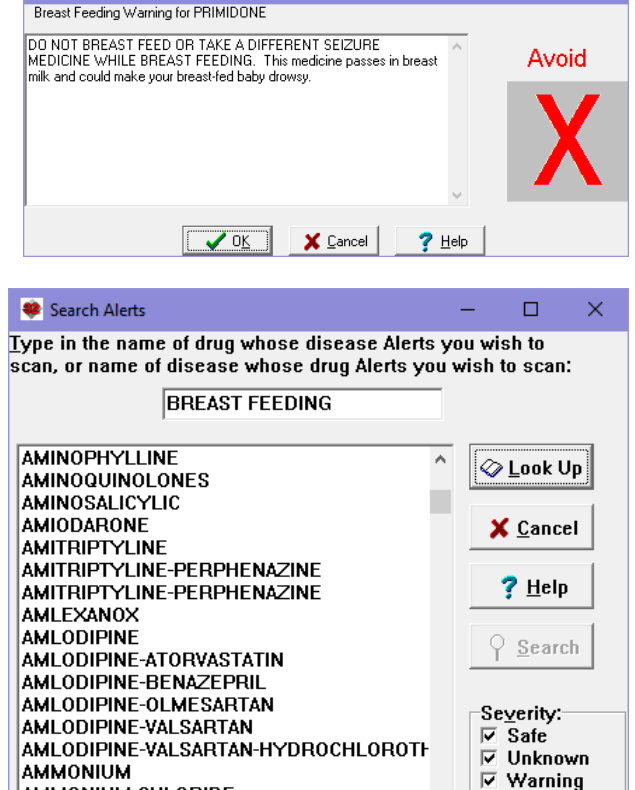

 $\overline{\mathbf{x}}$ 

example, if you only want to see the list of medications that are safe to use during pregnancy, check the **Safe** box, and uncheck the other boxes.

**AMOXICILLIN-CLAVULANATE** 

AMOBARBITAL-SECOBARBITAL

AMMONIUM CHLORIDE

**AMMONIUM LACTATE** 

**AMOBARBITAL** 

**AMOXAPINE** 

Let's see how it Parser handles Breast-Feeding Alerts:

- 1. Press Write\New Note\Note.
- 2. Enter the name of the patient, choose any Template you wish to use. to start the Writer.
- 3. In the Writer, if you type a sentence mentioning breast feeding, then the Parser offers to add it as a diagnosis to be added to the Diagnosis Editor. For example, type in the sentence: "This patient is breast feeding."
- 4. The Parser Quick Summary automatically adds breast feeding to the list of diagnoses to be added. If the patient is currently on any medications which trigger at Breast-Feeding Alert at or above the Severity level you specified in your Global Options, then that Alert also appears in the Parser Quick Summary.

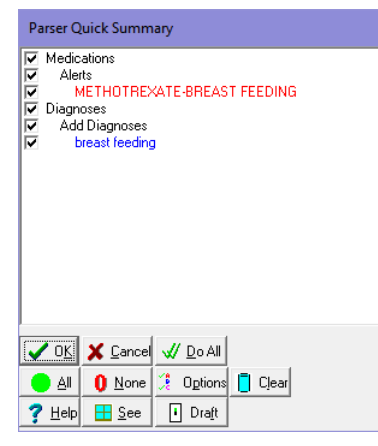

 $\overline{\triangledown}$  Unspecified

 $\overline{\triangledown}$  Avoid

12503

alerts

### **SEND US YOUR TIPS**

If you have tips, shortcuts, questions, or suggestions for future newsletter topics, please send them to us at:

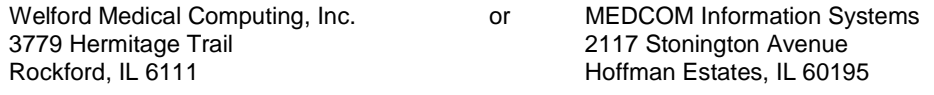